## 2.セキュリティ設定の確認・変更方法

(1)IE画面上部のツール(1)を開き、インターネットオプション22をクリックします。

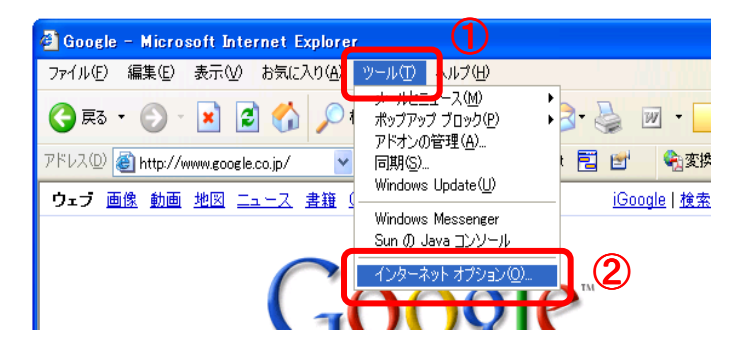

(2)詳細設定タブ①を開き、[セキュリティ]段落を確認します。

「SSL2.0を使用する」「SSL3.0を使用する」「TLS1.0を使用する」②の3項目に チェックが入っているか確認し、チェックが入っていない項目には、チェックをつけて下さい。 設定後、OKボタン③を押して設定画面を閉じ、ブラウザ画面を全て×ボタンで閉じます。

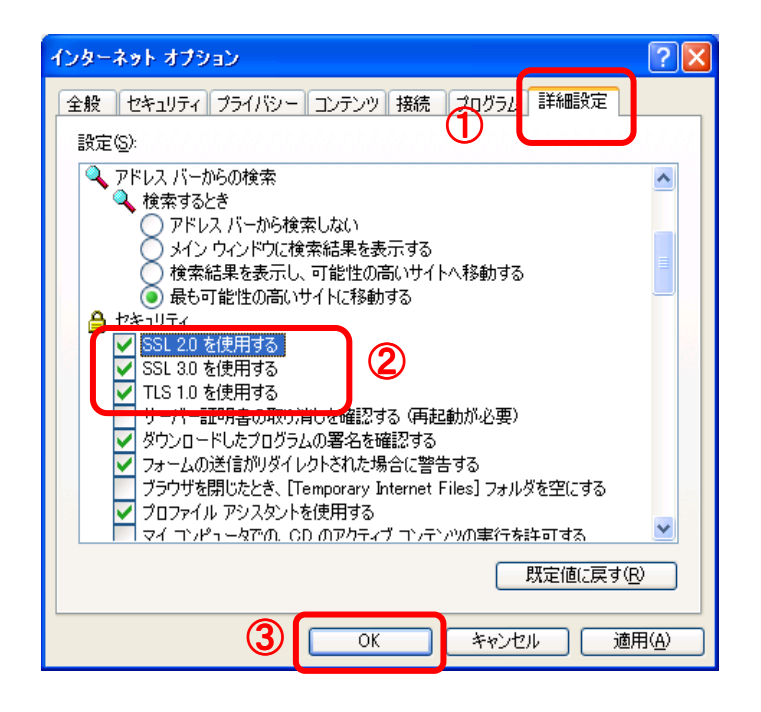

(3)再度ブラウザを開き直し、正常にログイン出来る事をご確認ください。